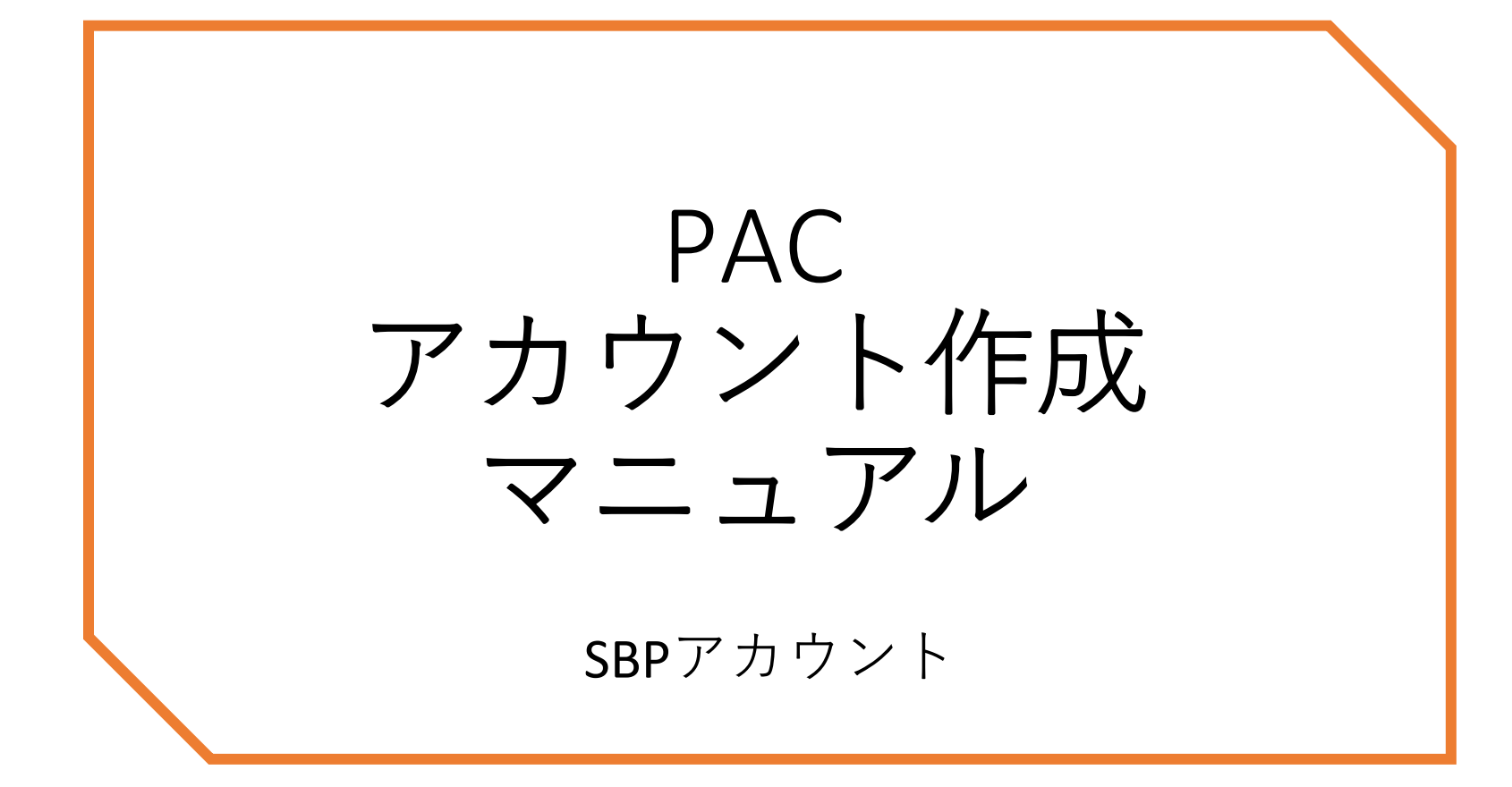

# ログインして、始めましょう。

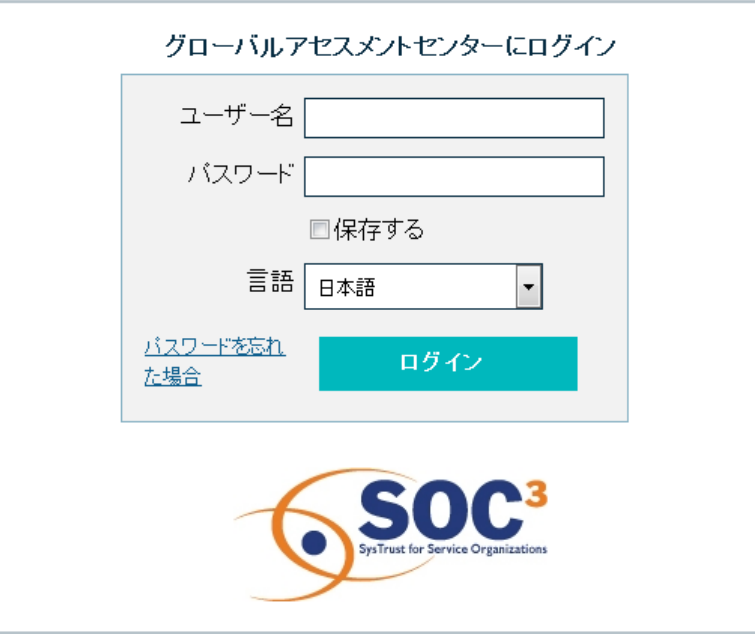

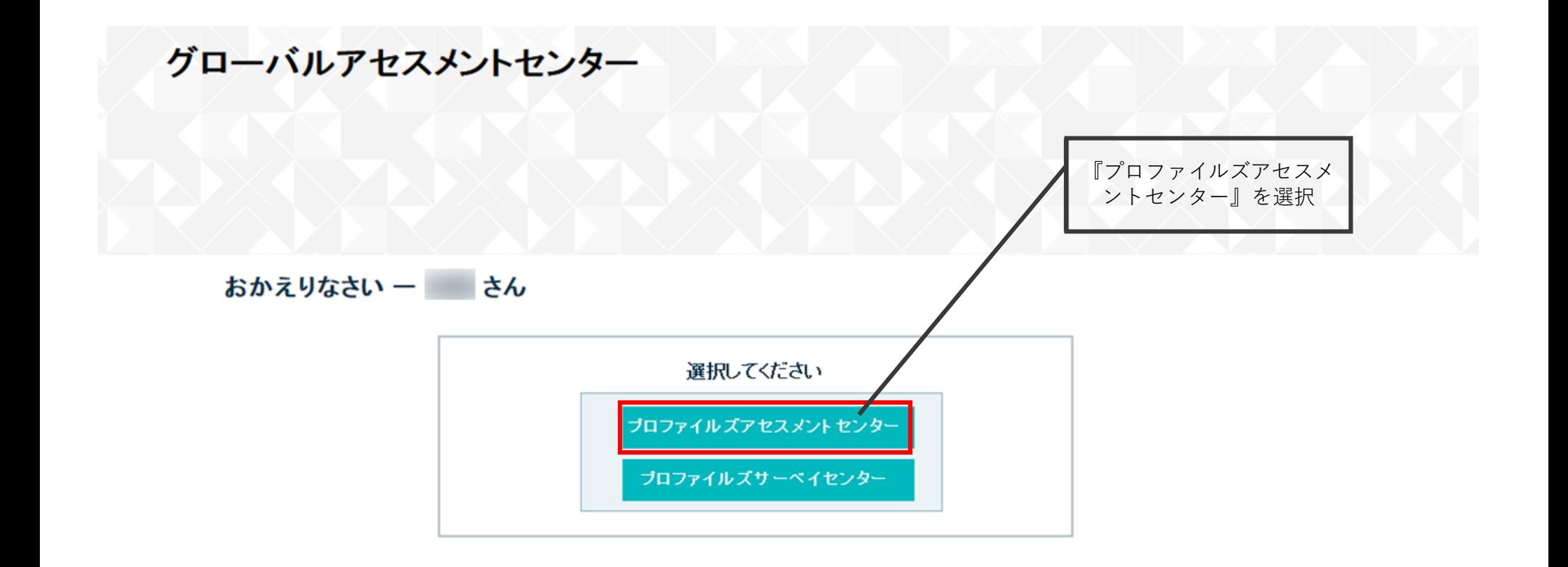

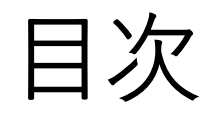

• クライアントアカウント作成 [a.クライアントアカウント作成](#page-6-0) [b.ユーザー設定](#page-12-0) [c.有効化](#page-20-0) [d.メーター転送](#page-25-0) 13 20 26 7

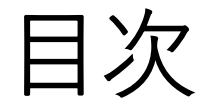

## • **クライアントアカウント作成 a.クライアントアカウント作成** b.ユーザー設定 c.有効化

d.メーター転送

# クライアントアカウント作成

SBPアカウントの下にクライアントのアカウントを 作成します。 顧客アカウントを独立させることによって 顧客自身に管理権利を付与し、内製化を促します。

<span id="page-6-0"></span>a.クライアントアカウント作成

パートナー GAC

SBPアカウントにログインし、作成を行う。

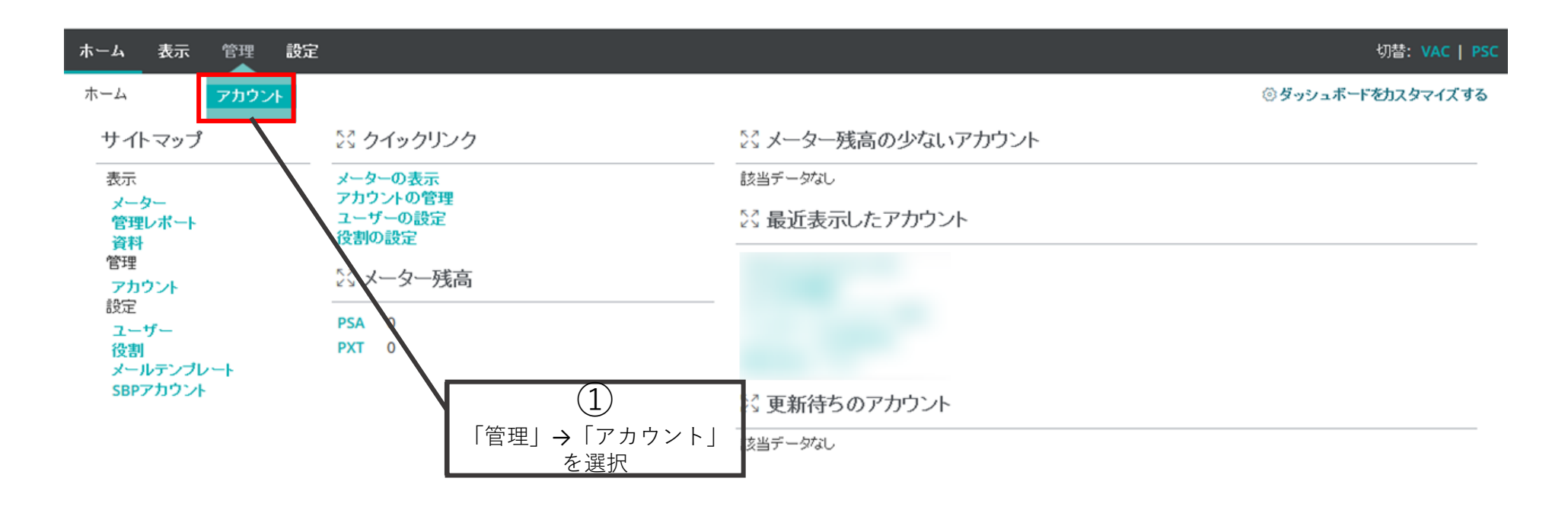

切替:

#### ホーム 表示 管理 設定

管理 /アカウントの管理

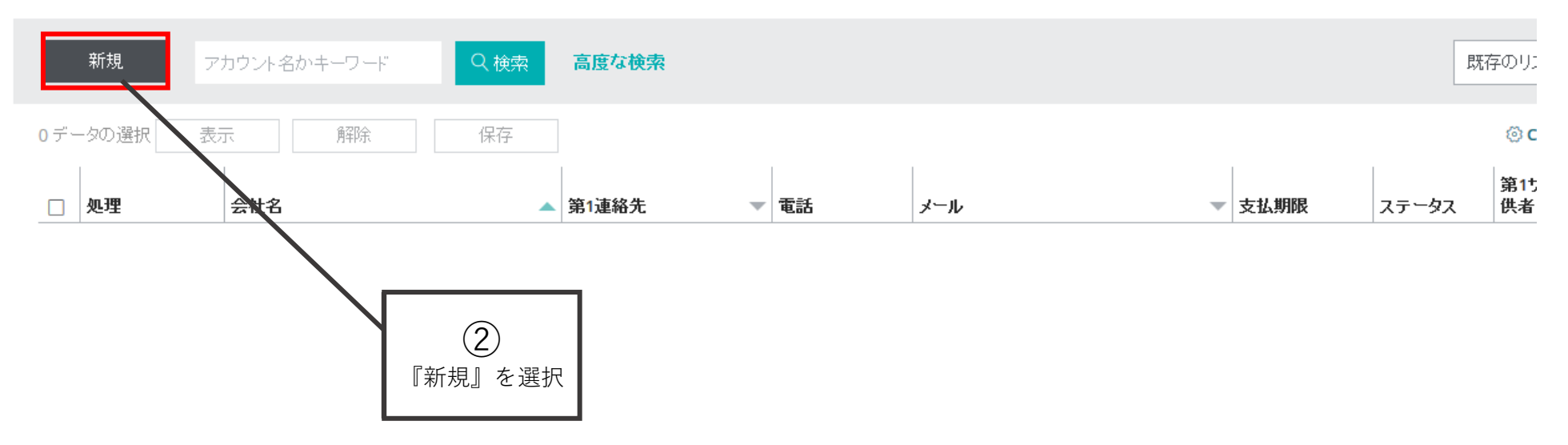

表示数

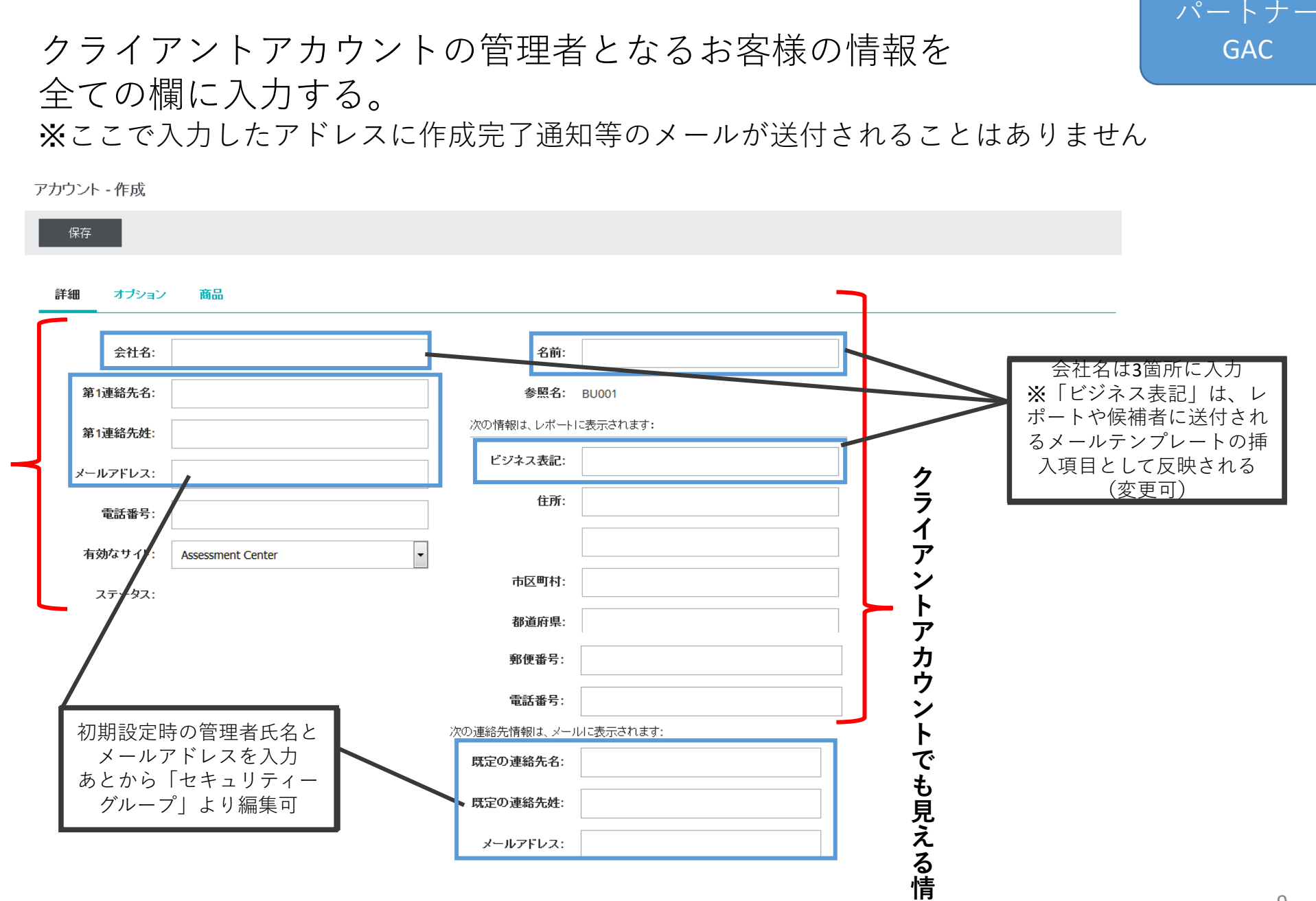

**報**

**ク ラ イ ア ン ト ア カ ウ ン ト で は 見 え な い 情 報**

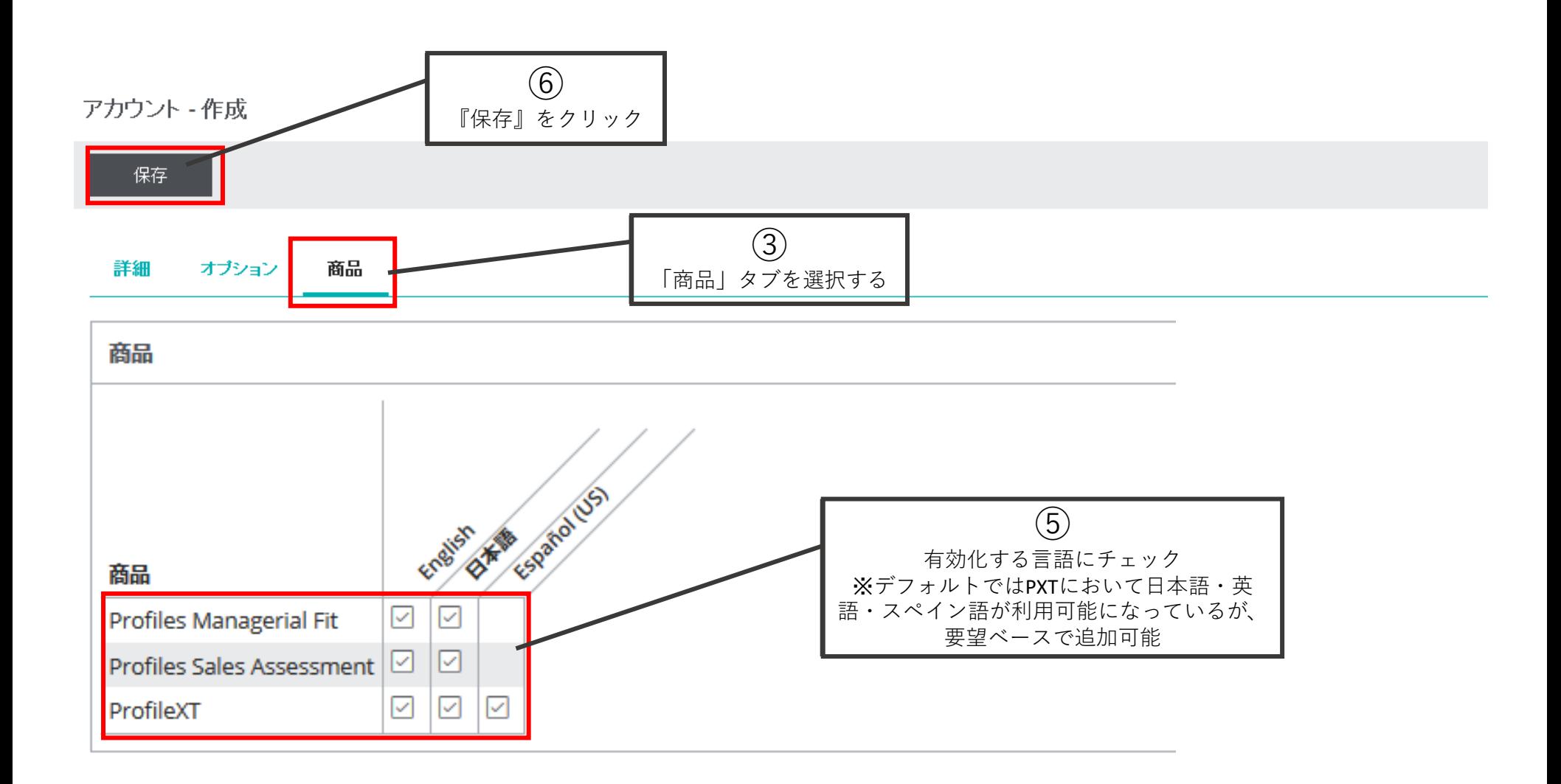

パートナー GAC

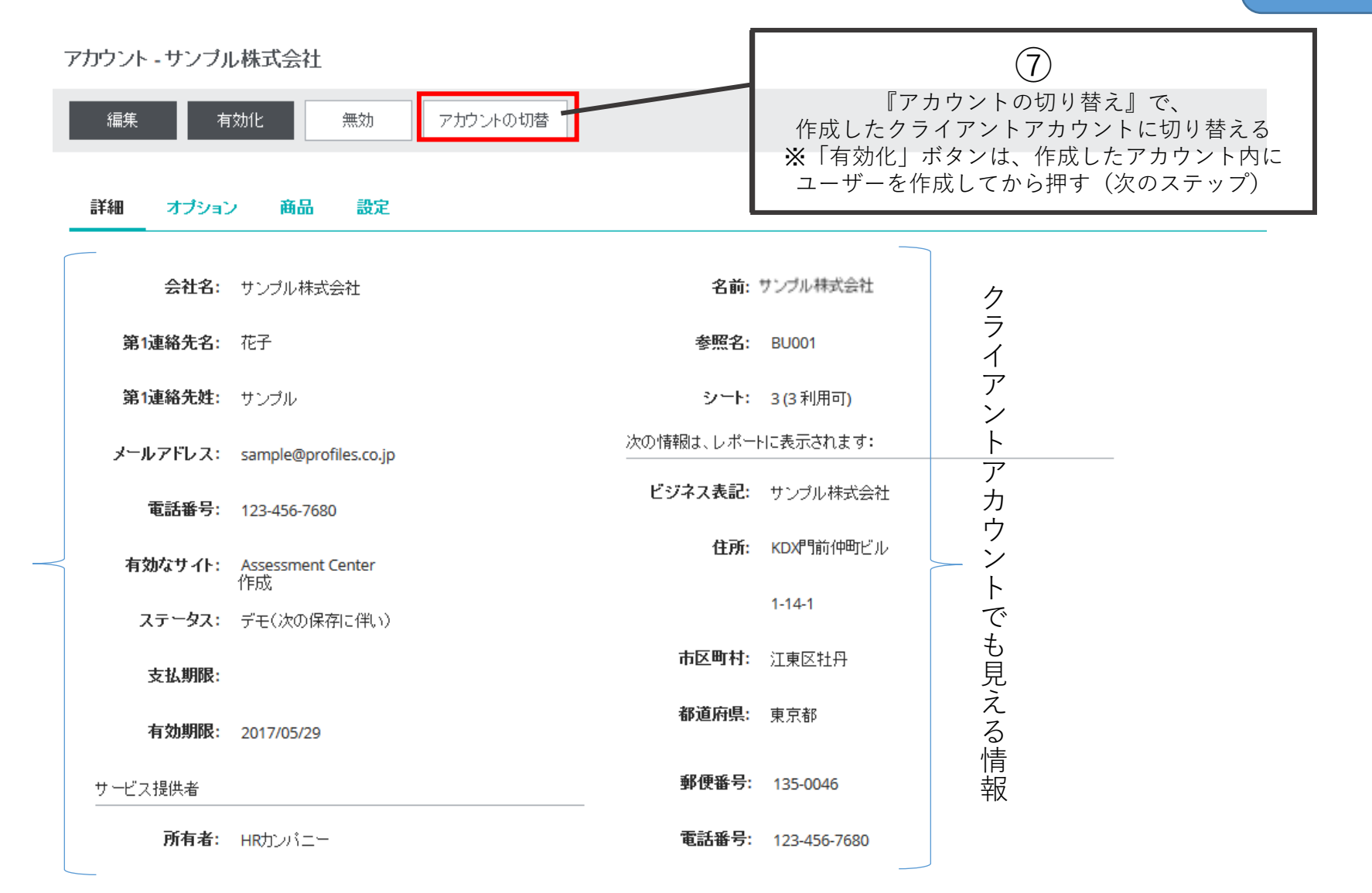

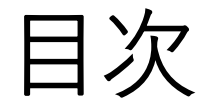

## • **クライアントアカウント作成** a.クライアントアカウント作成

### **b.ユーザー設定**

c.有効化

d.メーター転送

<span id="page-12-0"></span>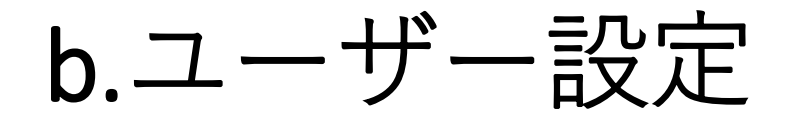

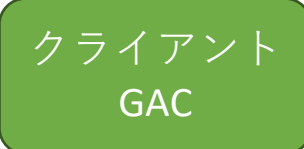

### 1つのアカウントにつき、3つの管理者枠(シート)があり、 そこに管理者(ユーザー)を設定する。

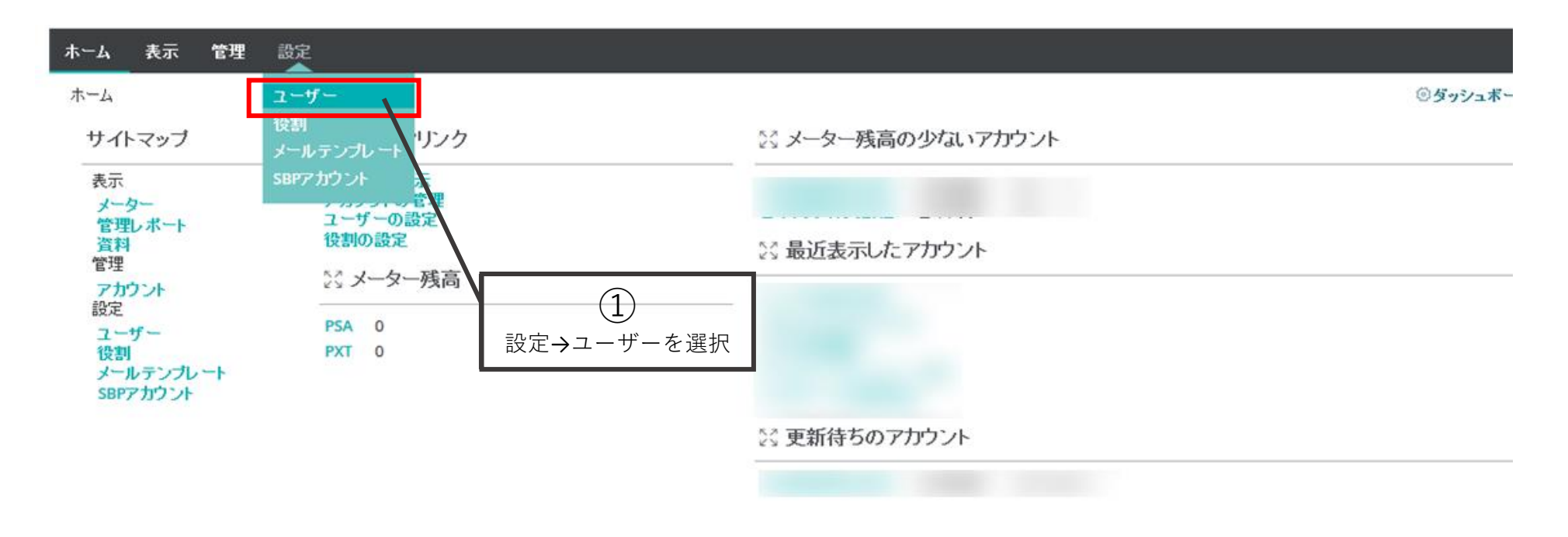

Profiles International is a subsidiary of John WILEY & Sons, Inc. | @ 2017 John Wiley & Sons, Inc. All rights reserved.

プライバシーボリシ

クライアント GAC

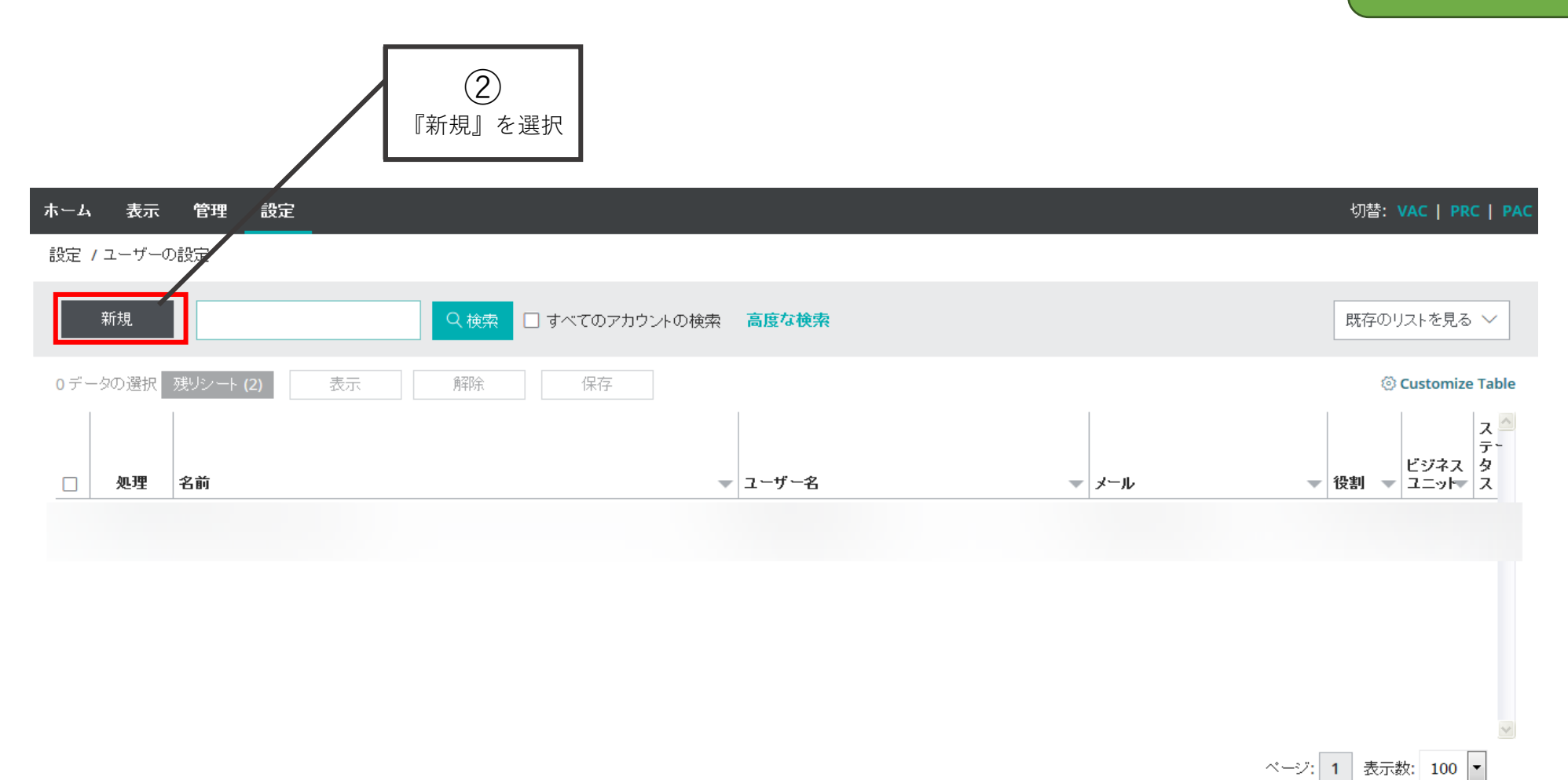

Copyright©️ 2023 HRD, Inc. All Rights Reserved. Strictly Confidential.

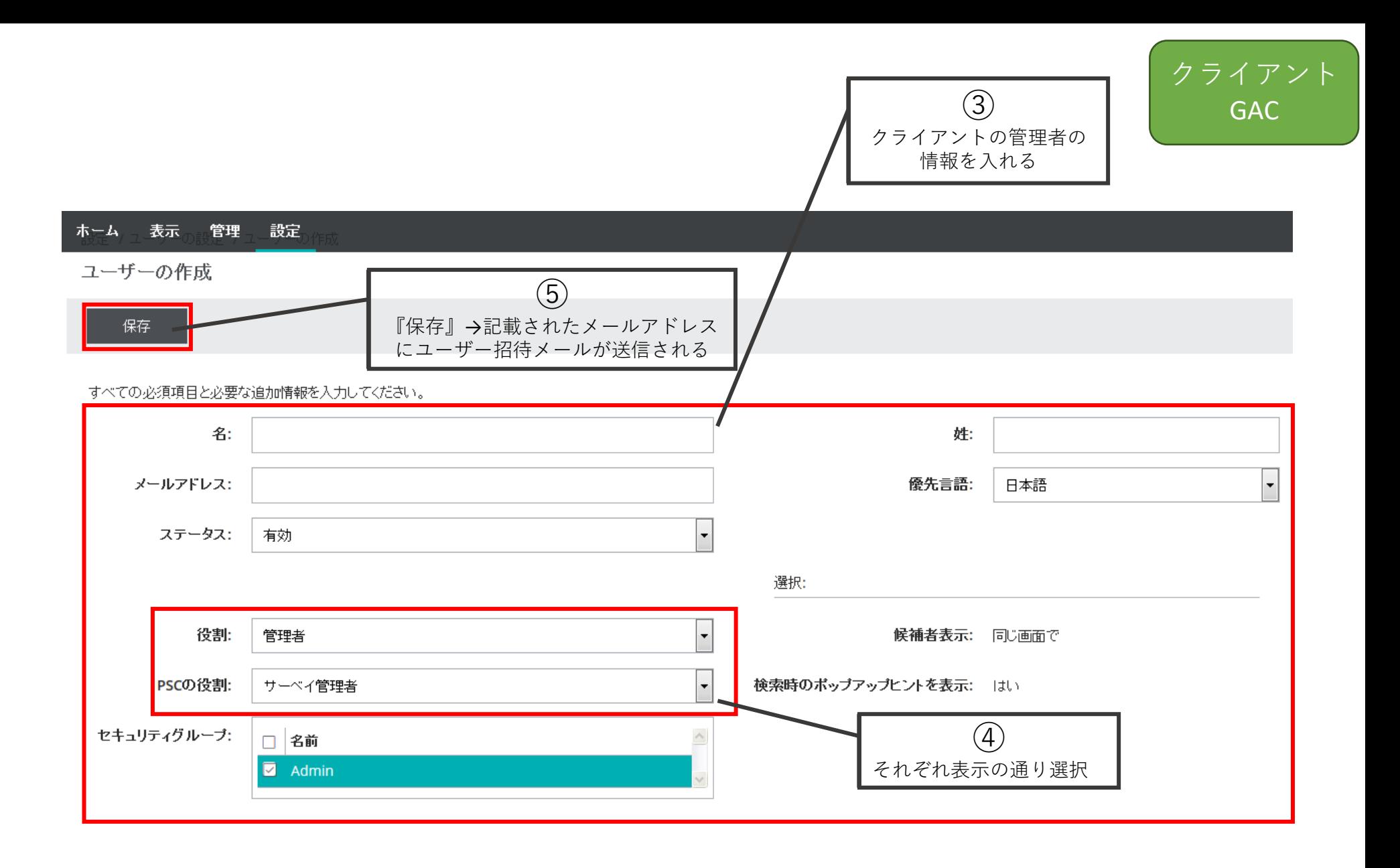

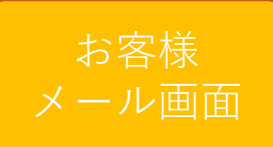

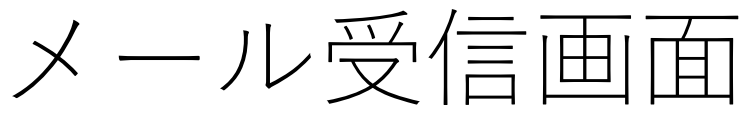

(ID/パスワード設定依頼通知)

## お客様に以下のようなメールが届く。

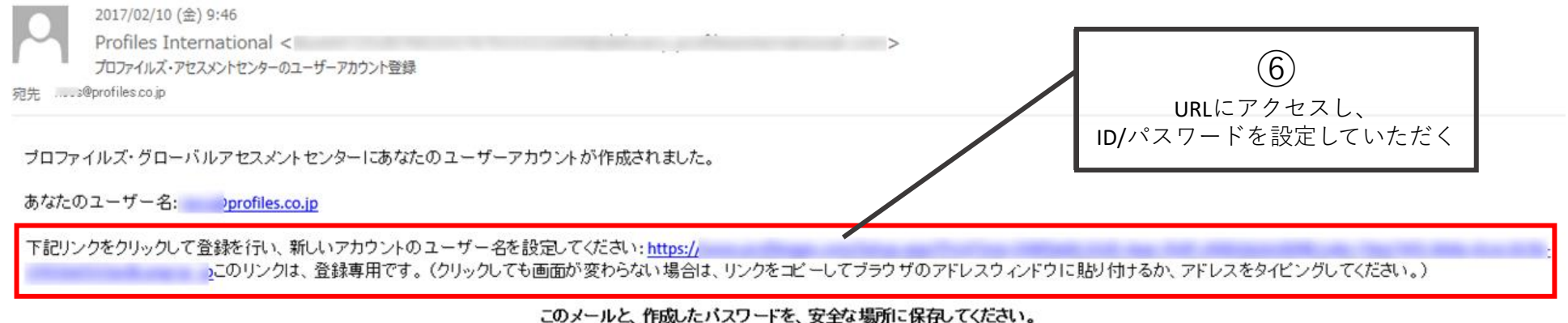

サイトに戻るとぎに、これらの情報が必要になります。

もしアカウントにアクセスできない場合や、ご質問がある場合にはご連絡ください。

よろしくお願いいたします。

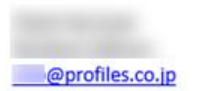

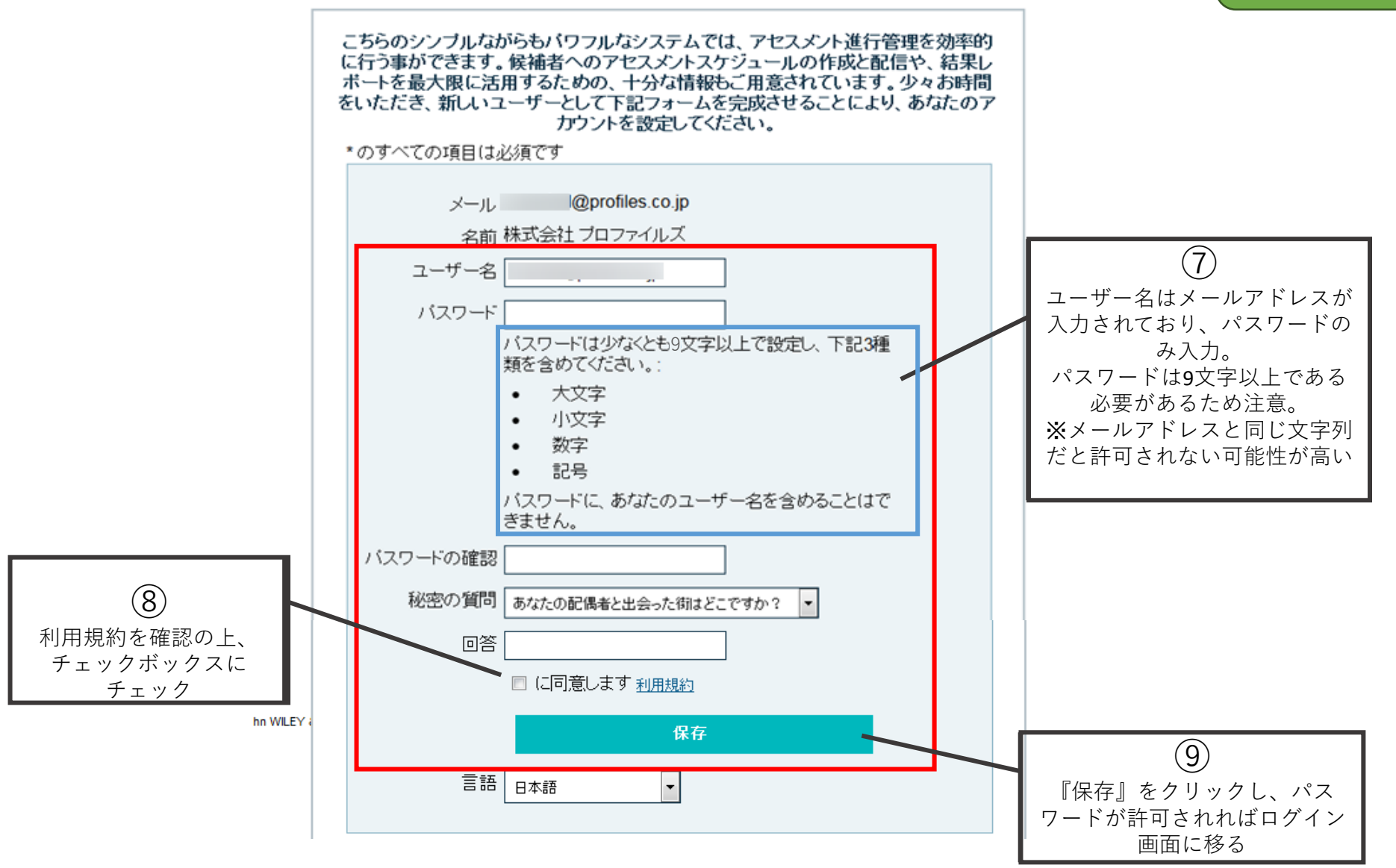

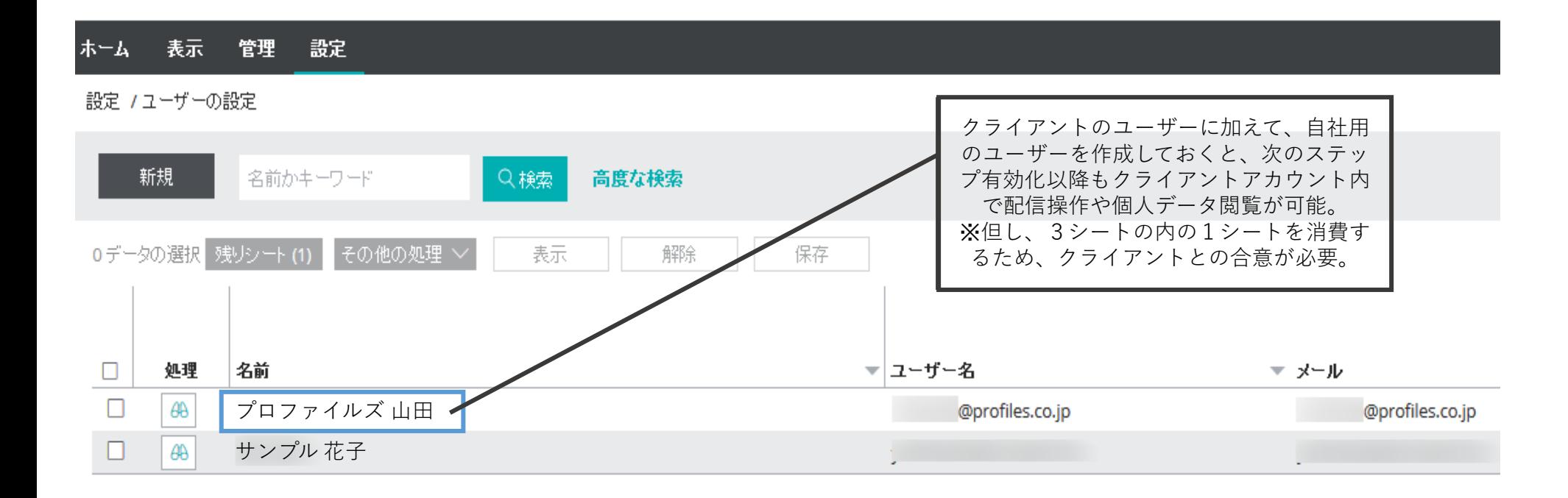

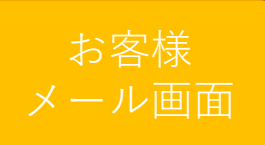

# メール受信画面 (ユーザー登録完了通知)

2017/02/10 (金) 9:47 Profiles グローバル Assessment Center < [重要] プロファイルズ・グローバルアセスメントセンターへのアクセス情報 卵先 株式会社

### 様

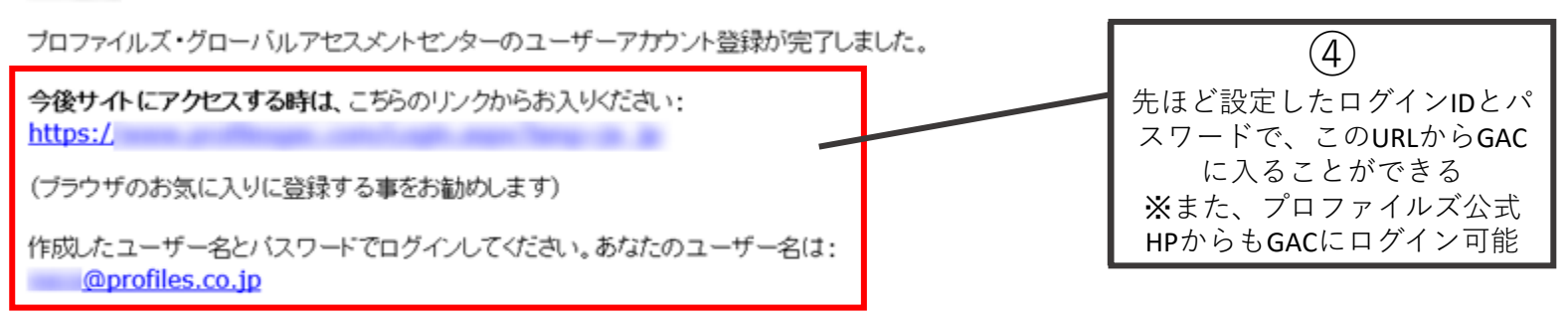

ログインすると、そこはグローバルアセスメントセンターのあなたのホームページです。アセスメントセンターにアクセスするには、アセスメントセンターボタンをクリックしてください。

### この内容を必ず安全な場所に保存してください。

 $\rightarrow$ 

### 再度ログインするには、あなたが作成したバスワードが必要になります。

もしアカウントにアクセスできない場合や、ご質問がある場合にはご連絡ください。

よろしくお願いします。

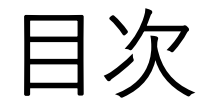

## • **クライアントアカウント作成** a.クライアントアカウント作成 b.ユーザー設定 **c.有効化** d.メーター転送

<span id="page-20-0"></span>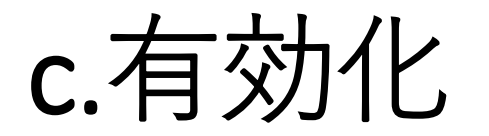

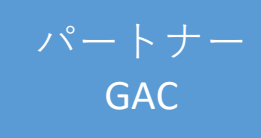

作成したクライアントアカウントを有効化すると、クライアント に完全な管理権が付与され、メーターの転送が可能となる。 一方で、SBPアカウントから切替えて行う操作は、候補者のアセス メント結果データを除いた読み取り専用のアクセスに限られる。

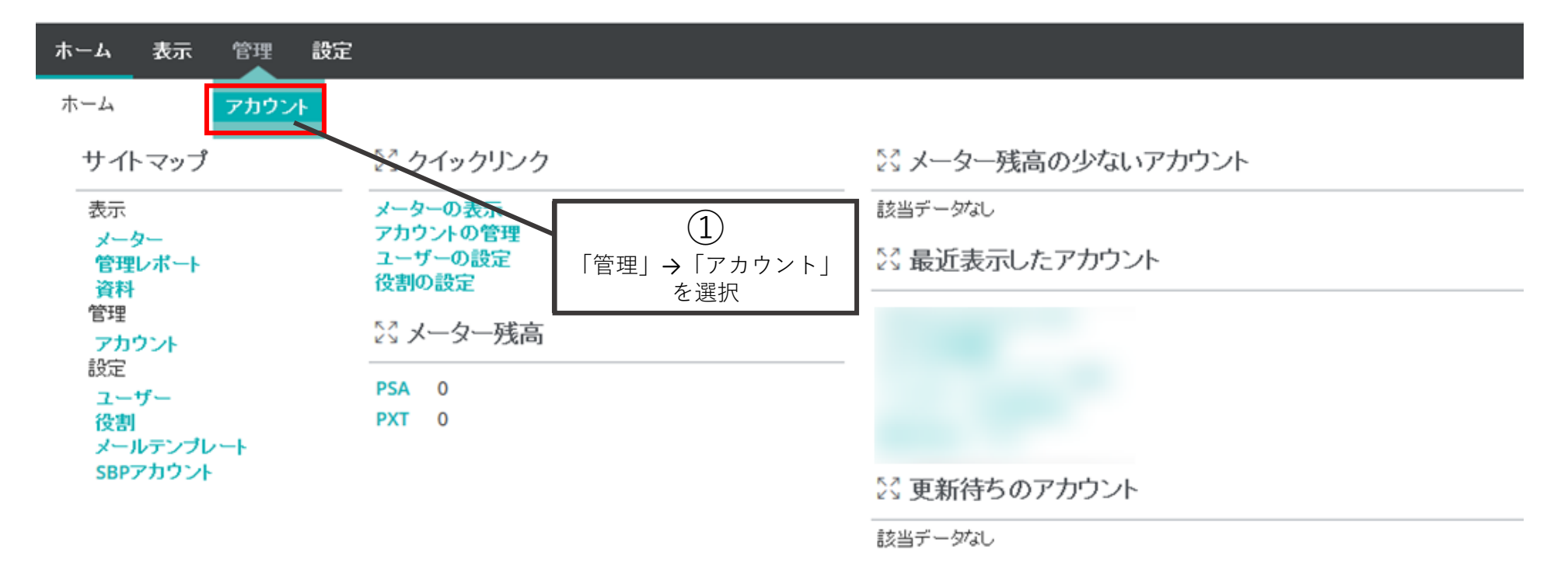

#### 管理 設定 ホーム 表示

#### 管理 ノアカウントの管理

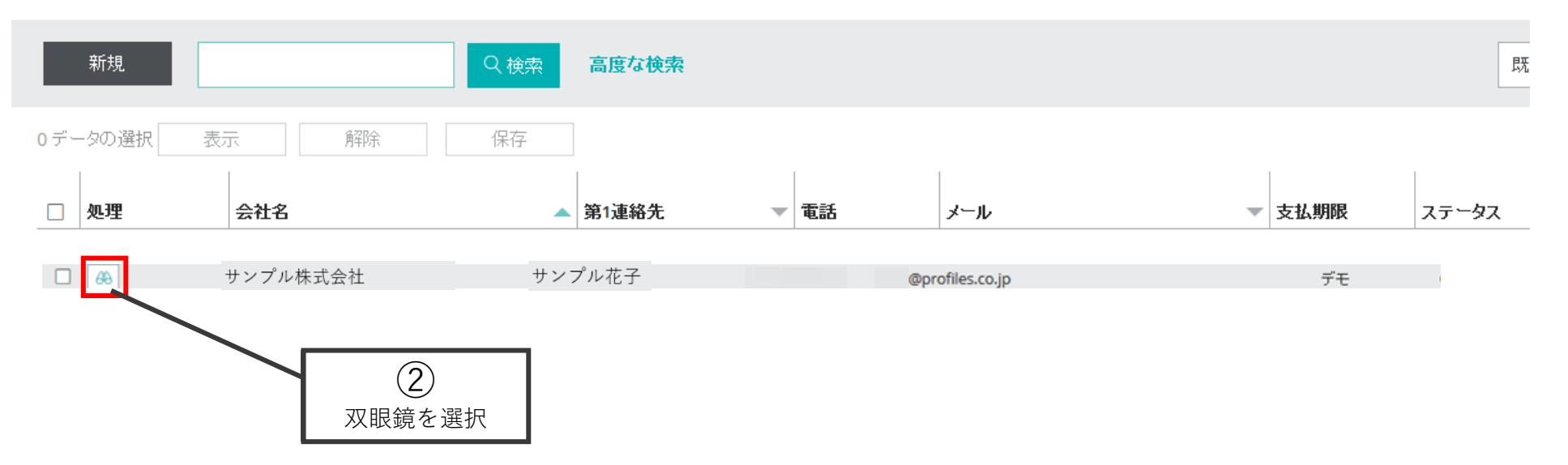

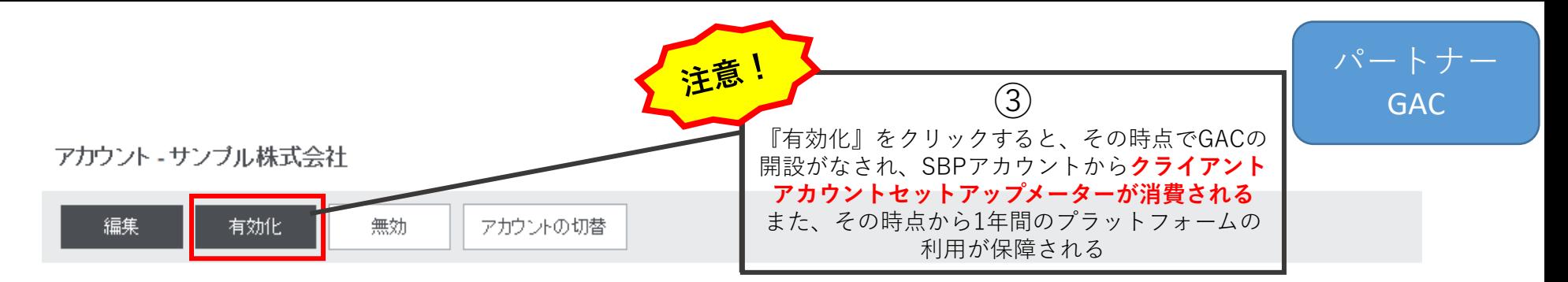

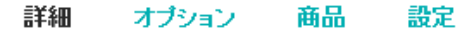

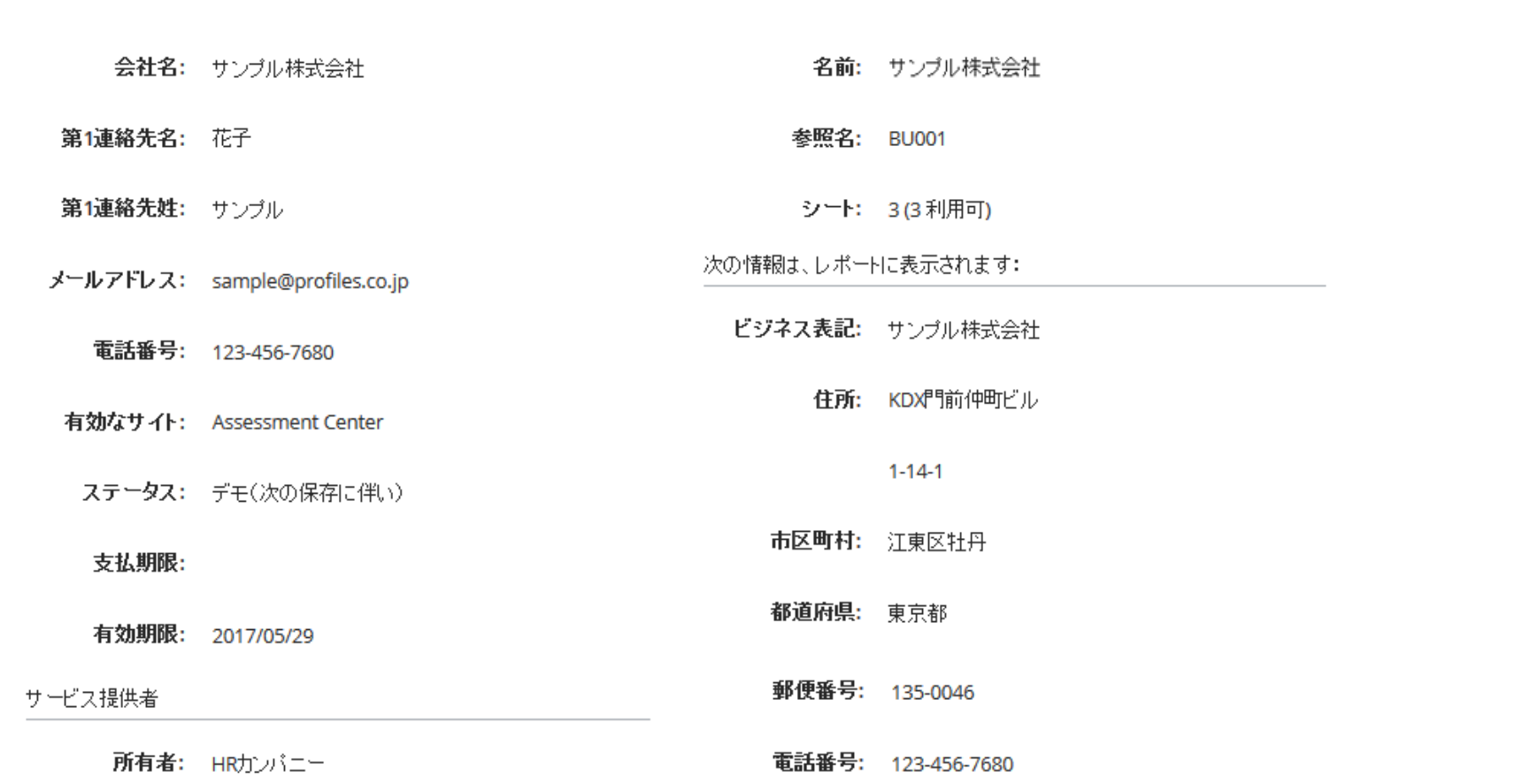

### パートナー GAC

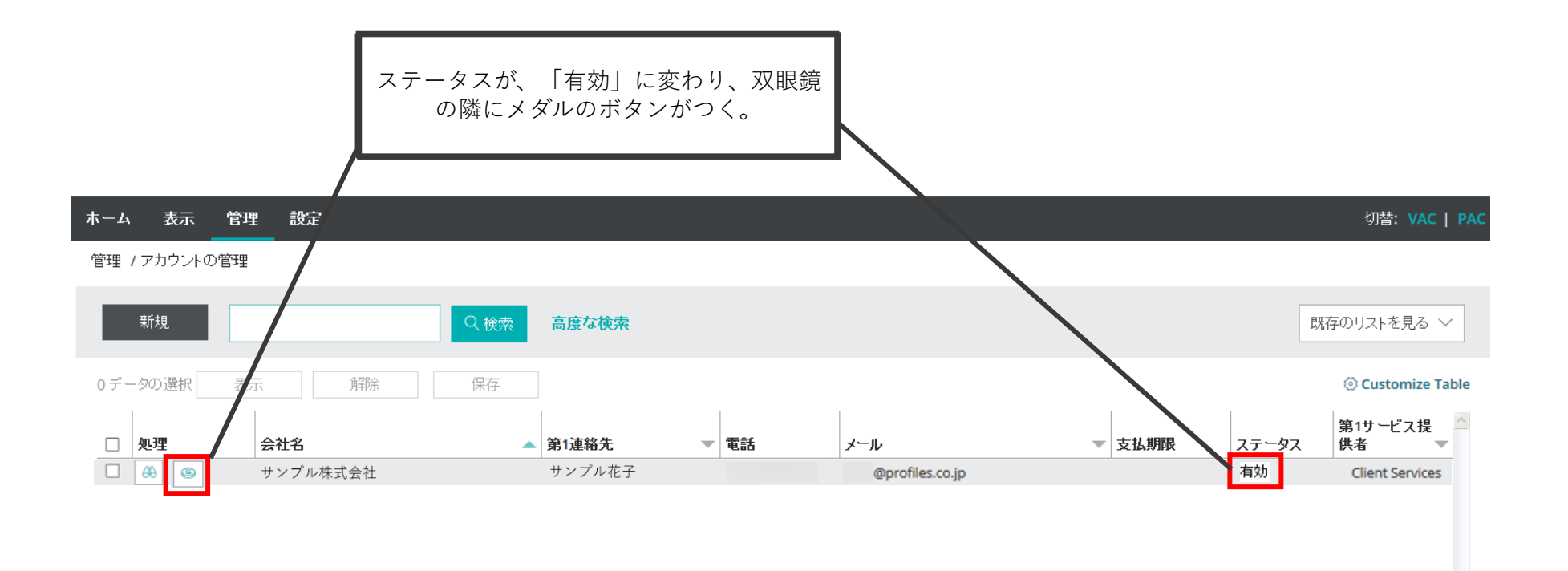

 $\checkmark$ 

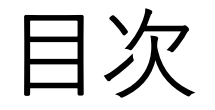

## • **クライアントアカウント作成** a.クライアントアカウント作成 b.ユーザー設定 c.有効化 **d.メーター転送**

<span id="page-25-0"></span>d.メーター転送

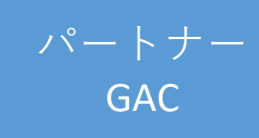

SBPアカウントからクライアントアカウントへ、必要分メーターを転送する。 クライアントアカウント内でレポートの取得が可能となる。

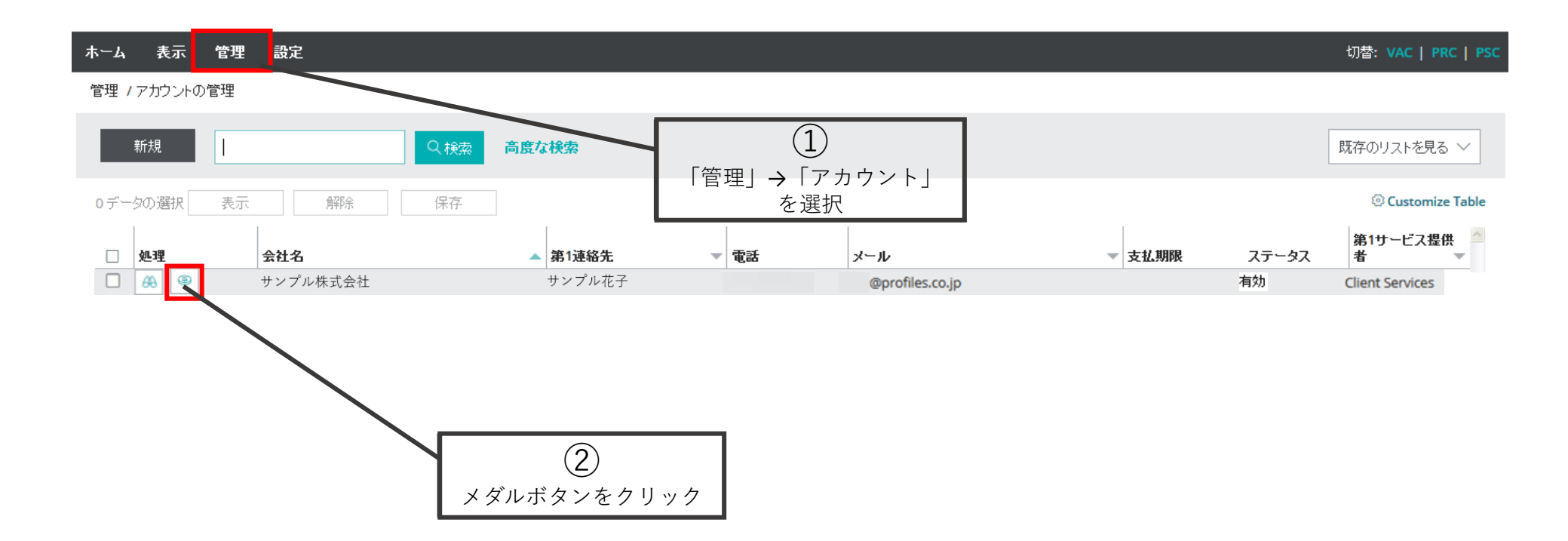

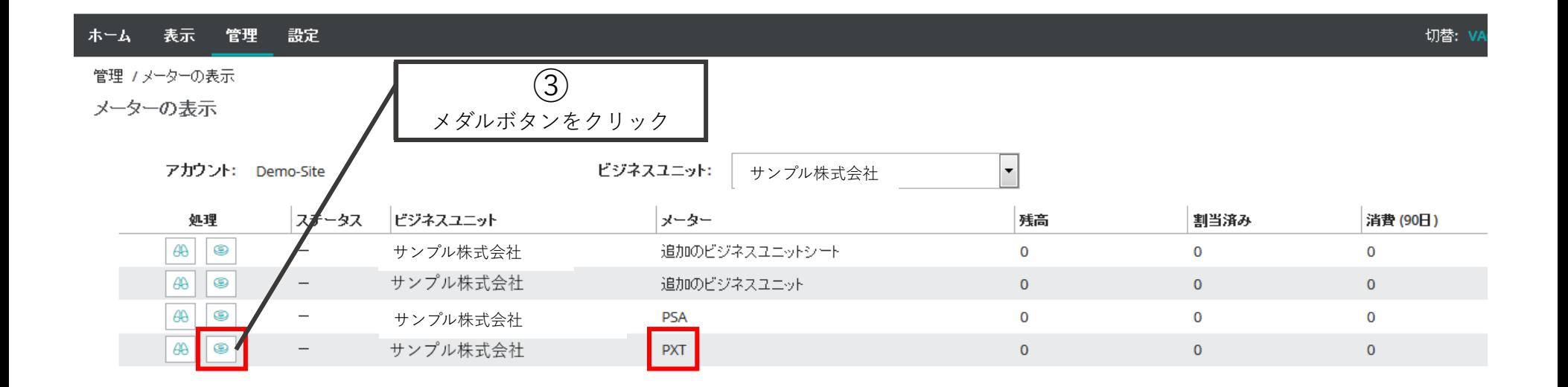

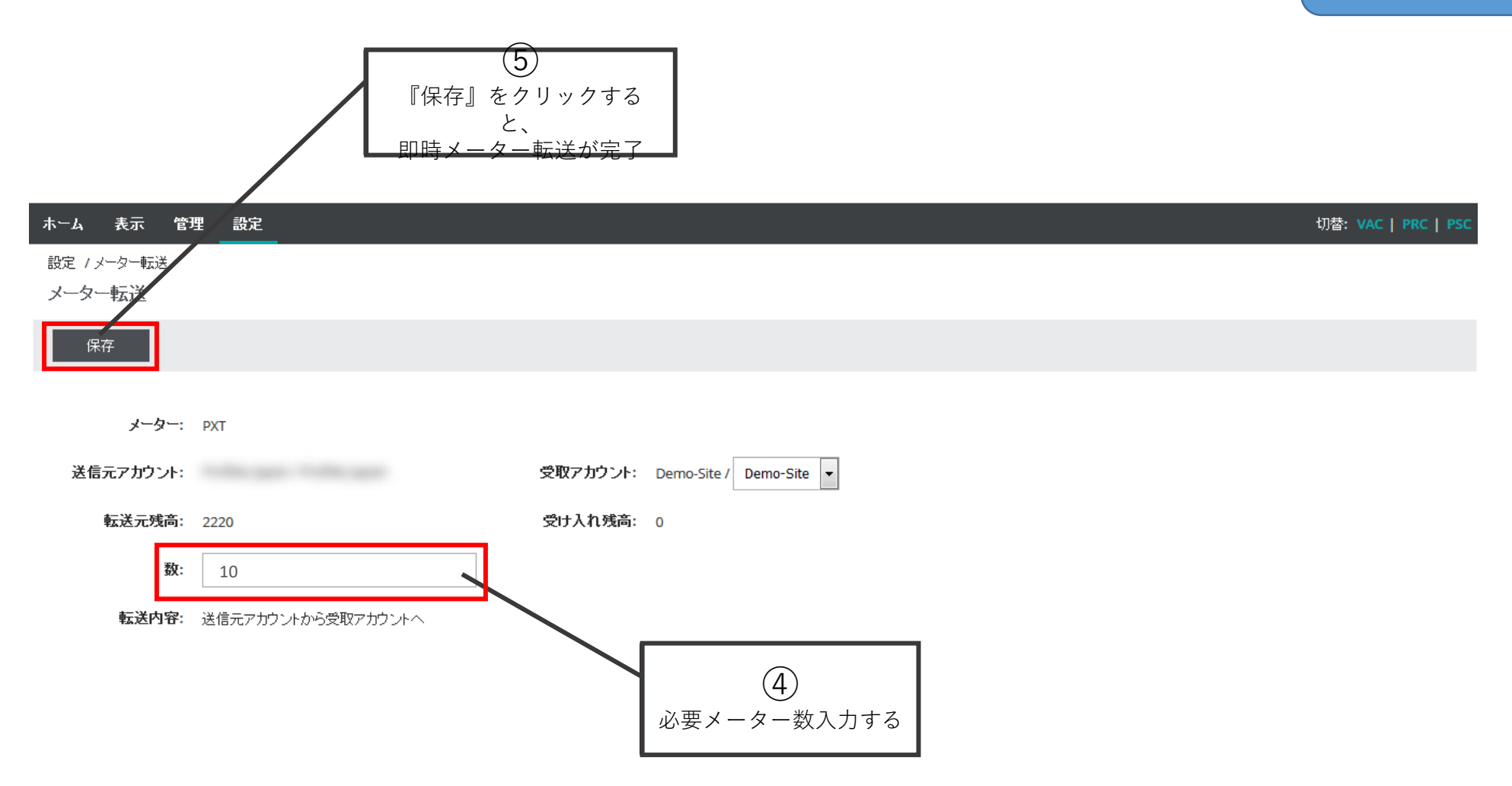

d.メーター転送 **d.**メーター

パートナー

## メーター転送後の画面。

#### ホーム 表示 管理 設定

管理 / メーターの表示

メーターの表示

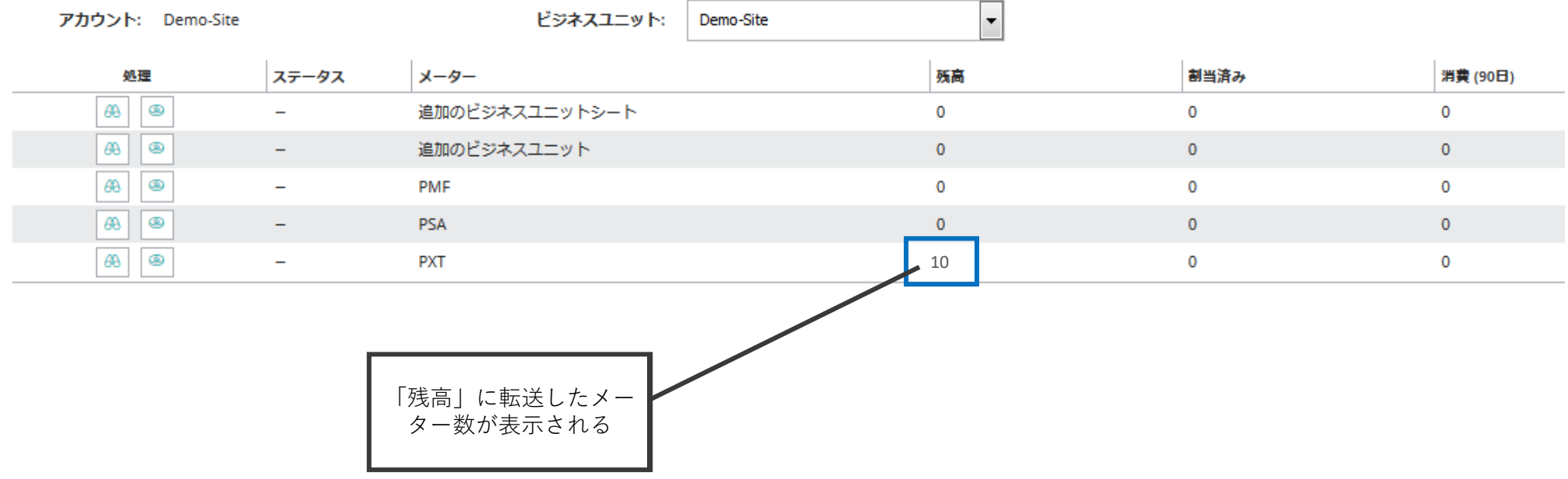